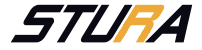

K ロ ▶ K (日) | K 통 > K 통 | X 이 Q Q Q Q

# Basiswissen Website (Plone)

Matthias Jakobi

12. Januar 2019

#### Quellen

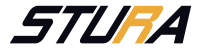

**KORKA SERKER SHORA** 

Plone Nutzerhandbuch, Viet Schiele, <http://www.plone-nutzerhandbuch.de/>, Lizenz: Creative-Commons-Lizenz Namensnennung-Nicht-kommerziell-Weitergabe unter gleichen Bedingungen 2.0 Deutschland <http://creativecommons.org/licenses/by-nc-sa/2.0/de/>

#### <span id="page-2-0"></span>Inhaltsverzeichnis

[Anmelden](#page-3-0) [Passwort vergessen](#page-4-0)

[Website Aufbau](#page-5-0) **[Startseite](#page-6-0)** [Studentinnen- & Studentenrat](#page-7-0) [weitere studentische Gremien](#page-8-0) [Studentische Vertretungen](#page-9-0) [Mitmachen, Intern, Hochschule, Refugees Welcome](#page-10-0)

[Suche](#page-11-0)

**[Trefferliste](#page-12-0)** 

Inhalte hinzufügen [Kategorisierung](#page-15-0) [Artikeltypen](#page-16-0)

Veröffentlichung von Inhalten **[Workflow](#page-27-0)** [Inhalt](#page-29-0)

[Mein Ordner einrichten](#page-30-0)

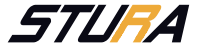

K ロ ▶ K @ ▶ K 할 ▶ K 할 ▶ 이 할 → 9 Q @

# <span id="page-3-0"></span>Anmeldung

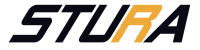

#### **Anmelden**

#### **Benutzername**

**Passwort** 

Anmelden

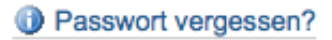

Benutzername VornameNachname

**Passwor[t](#page-3-0)** Initiales Passwort wird per E-Mail zu[ges](#page-2-0)e[nd](#page-4-0)[e](#page-2-0)t<br>Allen Kanada Kanada Kanada Kanada Kanada Kanada Kanada Kanada Kanada Kanada Kanada Kanada Kanada Kanada Kanada

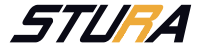

**KORK STRAIN A STRAIN A COLLEGE** 

#### <span id="page-4-0"></span>Passwort vergessen?

Aus Sicherheitsgründen speichern wir Ihr Passwort verschlüsselt und können es Ihnen daher nicht per E-Mail schicken. Um ein neues Passwort zu erhalten, tragen Sie unten bitte Ihren Benutzernamen ein. Wir werden Ihnen daraufhin eine E-Mail schicken, in der das weitere Vorgehen beschrieben ist.

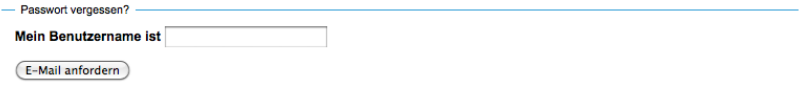

Falls das nicht funktioniert (z.B. weil Sie Ihren Benutzernamen vergessen haben oder Ihre E-Mail-Adresse sich mittlerweile geändert hat), kontaktieren Sie den Website-Verantwortlichen.

#### Mein Benutzername ist VornameNachname

#### <span id="page-5-0"></span>Website Aufbau

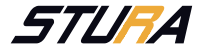

K ロ ▶ K @ ▶ K 할 ▶ K 할 ▶ 이 할 → 9 Q Q →

#### $\blacktriangleright$  Startseite

- ▶ Studentinnen- & Studentenrat
- $\blacktriangleright$  weitere studentische Gremien
- **In Studentische Vertretung (an unserer Hochschule)**
- $\blacktriangleright$  Mitmachen
- $\blacktriangleright$  Intern
- $\blacktriangleright$  Hochschule
- $\blacktriangleright$  Refugees Welcome

#### <span id="page-6-0"></span>Website Aufbau - Startseite

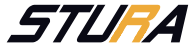

**KOD KAP KED KED E VOQO** 

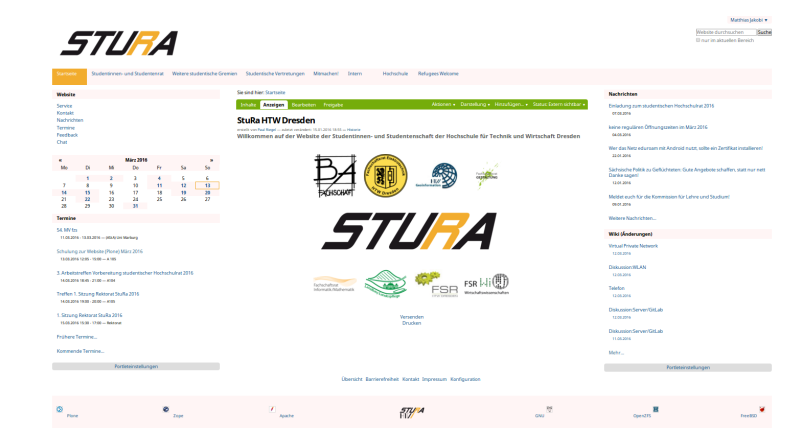

 $\blacktriangleright$  aktuelle Inhalte

- $\blacktriangleright$  Nachrichten
- $\blacktriangleright$  Termine

# <span id="page-7-0"></span>Website Aufbau - Studentinnen- & **Studentenrat**

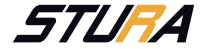

**KORKA SERKER SHORA** 

- ▶ Übersicht, Struktur des StuRa
	- $\blacktriangleright$  Referate  $\rightarrow$  Bereiche
	- $\blacktriangleright$  Sprecher\*innen
	- $\blacktriangleright$  Referatskollegium
- $\blacktriangleright$  allgemeines
	- $\triangleright$  Sitzungen  $\rightarrow$  Anträge  $\rightarrow$  Protokolle
	- $\triangleright$  Ordnungen
	- $\blacktriangleright$  Mitglieder
	- $\blacktriangleright$  Nachrichten
	- $\blacktriangleright$  Termine

# <span id="page-8-0"></span>Website Aufbau - weitere studentische Gremien

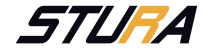

K ロ ▶ K @ ▶ K 할 ▶ K 할 ▶ 이 할 → 9 Q @

Ebenen: intern, lokal, regional, bundesweit, international

- $\blacktriangleright$  Fachschaften
- $\blacktriangleright$  Ausschüsse
- <sup>I</sup> studentischer Hochschulrat
- ▶ Konferenz Sächsischer Studierendenschaften (KSS)
- $\triangleright$  freier zusammenschluss von studentinnenschaften (fzs)
- **F** Studentischer Akkreditierungspool

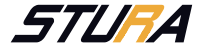

**KORKA SERKER SHORA** 

<span id="page-9-0"></span>Ebenen: intern, lokal, regional, bundesweit, international

- $\blacktriangleright$  Fakultätsräte
- $\blacktriangleright$  Senat
- **Erweiterter Senat**
- **I** Wahlausschuss HTW Dresden
- ▶ Verwaltungsrat Studentenwerk
- $\blacktriangleright$  Unterstüzung

<span id="page-10-0"></span>Website Aufbau - Mitmachen, Intern, Hochschule, Refugees Welcome

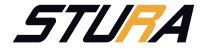

K ロ ▶ K @ ▶ K 할 ▶ K 할 ▶ 이 할 → 9 Q Q\*

Mitmachen Ubersicht der Stellausschreibungen

Intern nur für angemeldete Nutzer\*innen sichtbar; Daten, die nur StuRa-Mitgliedern zugänglich sein dürfen

Hochschule Schnellverweis auf die Webseite der HTW Dresden

Refugees Welcome Schnellverweis auf ein Antidis-Projekt

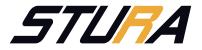

K ロ ▶ K @ ▶ K 할 ▶ K 할 ▶ 이 할 → 9 Q Q →

- <span id="page-11-0"></span>erneute Suche Im Suchformular können Sie gegebenenfalls Ihre Suche ¨andern.
- RSS-Feeds Alternativ zu den Suchergebnissen können Sie auch Feeds abonnieren. Damit können Sie sich schnell über Änderungen in diesen Suchergebnissen informieren lassen.
- **Trefferliste**

#### <span id="page-12-0"></span>Suche - Trefferliste

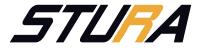

K ロ ▶ K @ ▶ K 할 ▶ K 할 ▶ 이 할 → 900

Die Suchergebnisse lassen sich noch weiter einschränken:

- $\blacktriangleright$  nach Artikeltyp
- $\blacktriangleright$  nach Datum

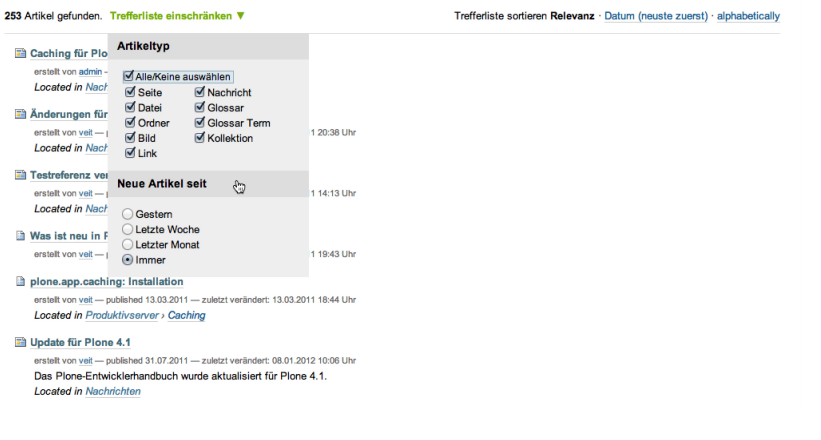

# <span id="page-13-0"></span>Inhalte hinzufügen

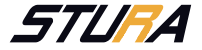

**KORKA SERKER SHORA** 

Artikel sind dezentral im Zuständigkeitsbereich abzulegen, d.h. im passenden Ordner des Bereiches. Generell ist die zentrale Ablage von z.B. Nachrichten unter "news" zu vermeiden. Artikeltypen:

- $\triangleright$  Ordner
- $\blacktriangleright$  Bild
- $\blacktriangleright$  Seite
- $\blacktriangleright$  Datei
- $\blacktriangleright$  Link
- $\blacktriangleright$  Termin
- $\blacktriangleright$  Nachricht
- $\blacktriangleright$  Kollektion

# Inhalte hinzufügen

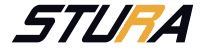

K ロ ▶ K @ ▶ K 할 ▶ K 할 ▶ 이 할 → 900

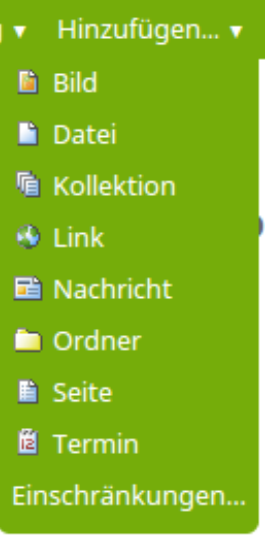

Abbildung: Artikeltyp hinzufügen

#### <span id="page-15-0"></span>Kategorisierung

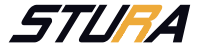

**KORKA SERKER SHORA** 

- ▶ Nicht persönliche Artikel jeden Typs sollten so umfangreich wie möglich kategorisiert werden.
- **Durch die Kategorisierung tauchen die Artikel in entsprechen** Kollektionen auf
- Hinweis: Mehrere Stichworte müssen mit gedrückter Strg-Taste ausgewählt werden.

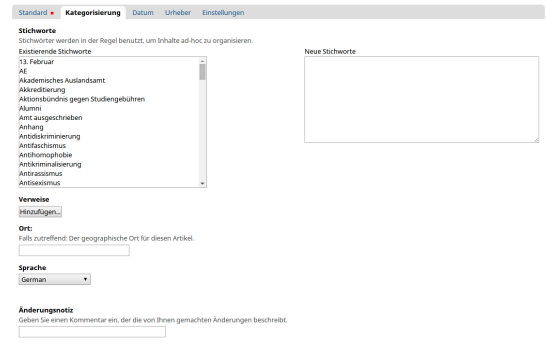

Speichern Abbrechen

### <span id="page-16-0"></span>Artikeltyp - Ordner

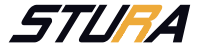

**KOD KAP KED KED E MAG** 

- **Angaben: Name, Titel, Beschreibung**
- ▶ Startartikel: index\_html, index.html, index.htm, FrontPage
- $\blacktriangleright$  Ansicht ändern

#### Ordner hinzufügen

Standard - Kategorisierung Datum Urheber Einstellungen

#### **Kurzname**

Der Kurzname ist ein Teil der Webadresse (URL) des Artikels. Er sollte keine Leerzeichen. Unterstriche oder vermischte Groß- und Kleinschreibungen enthalten

Titel =

#### **Beschreibung**

Die Zusammenfassung wird angezeigt in Auflistungen und Suchresultaten.

#### Änderungsnotiz

Geben Sie einen Kommentar ein, der die von Ihnen gemachten Änderungen beschreibt.

Speichern Abbrechen

### Artikeltyp - Bild

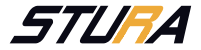

Anschließend öffnet sich das folgende Formular:

#### **Bild hinzufügen**

Bilder können in andere Artikel eingebunden oder in einem Album angezeigt werden.

Standard = Kategorisierung Datum Urheber Einstellungen

**Titel** 

#### **Beschreibung**

Die Zusammenfassung wird angezeigt in Auflistungen und Suchresultaten.

#### $Bild$

Datei auswählen Keine ausgewählt

Speichern Abbrechen

**KOD KAP KED KED E VOQO** 

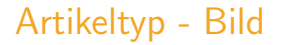

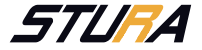

4 ロ > 4 何 > 4 ミ > 4 ミ > = = 4 9 Q Q

- Titel Aus dem Titel wird der Kurzname oder ID des Artikels gebildet. Wird kein Titel angegeben, behält das Bild üblicherweise seine ursprüngliche ID bei.
- Beschreibung Diese wird unter anderem bei der Anzeige von Suchergebnissen verwendet.
- Bild Klicken Sie auf \*Datei auswählen\* um auf Ihrem lokalen Computer eine Bilddatei zum Hochladen auszuwählen. Sie sollten die Bilder vor dem Auswählen für die Verwendung im Web vorbereiten. Eine kurze Anleitung hierzu finden Sie in der Präsentation \*Erweiteres Wissen Website\* unter dem Punkt"Bilder optimieren" . Nach dem Hochladen wird Ihnen dann eine Vorschau des Bildes angezeigt.
- Stichworte Da Bilder nicht textuell erschlossen werden können, kommt den Stichworten eine besondere Bedeutung zu.

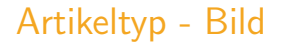

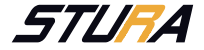

**K ロ ▶ K 個 ▶ K 결 ▶ K 결 ▶ │ 결 │ K 9 Q Q ←** 

Tip: Eine Einführung zur Verschlagwortung von Bildern finden Sie unter 'Verschlagwortungsstrategien [https://www.veit-schiele.de/](https://www.veit-schiele.de/profil/artikel/verschlagwortungsstrategien) [profil/artikel/verschlagwortungsstrategien](https://www.veit-schiele.de/profil/artikel/verschlagwortungsstrategien)'

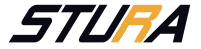

**KORKAR KERKER E YOUR** 

- **Angaben: Name, Titel, Beschreibung, Eigenschaften**
- $\blacktriangleright$  Inhalte via Webbrowser eingebar

Dabei kann der Text in folgenden Formaten eingegeben werden: HTML ermöglicht Ihnen die direkte Eingabe von HTML; Einfacher Text ermöglicht Ihnen die einfache Eingabe von Text. Markdown ermöglicht Ihnen die direkte Eingabe mit Markdown-Syntax Optional können Sie auch Textdateien auf den Server hochladen.

# Artikeltyp - Datei

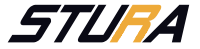

**KORK EX KEY KEY YOUR** 

Dateiobjekte können Dateien enthalten, die heruntergeladen werden können. Hinzufügen:

- ▶ "Durchsuchen...."-Taste klicken
- ▶ Verzeichnis durchsuchen, Datei auswählen
- ▶ "Hochladen..."-Taste klicken

Die Bezeichnung, Beschreibung und Kategorisierung der Datei sind sehr relevant, da nur durch sie das einfache Auffinden der Datei gewährleistet werden kann.

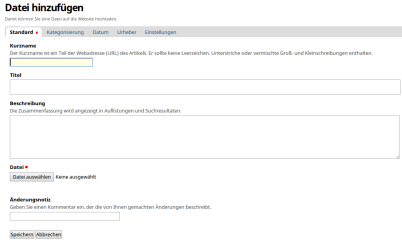

Abbildung: Datei hinzufügen

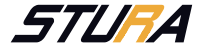

**KORK EX KEY KEY YOUR** 

Links können als Schnellverweise gesetzt werden. So führt z.B. der Link <www.stura.htw-dresden.de/ese> fur Externe direkt auf den Ordner der ¨ ESE. Bitte beachten Sie bei der Angabe von externen Links die Angabe des Protokolls (z.B. "http://" für Webpages oder "ftp://" für Dateien).

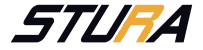

4 ロ > 4 何 > 4 ミ > 4 ミ > = = 4 9 Q Q

Termine sind Objekte, die im Kalender eingetragen werden. Termine sollten im Ordner Termine der "zuständigsten" Stelle, z.B Referat, Bereich oder Projekt eingetragen werden. Grundsätzlich sollten Termine von der Navigation ausgeschlossen werden. Dazu ist beim Artikel über Bearbeiten und Einstellungen ein Haken bei "Von Navigation ausschließen" zu setzen.

- $\blacktriangleright$  Angabe: Name, Titel, Beschreibung
- ▶ weiter Ereignistypen, die auch als Schlagwörter verwendet werden
- Hinweis: Wollen Sie die Einträge in dieser Liste geändert haben, wenden Sie sich bitte an die Administration der Website.

### Artikeltyp - Termin

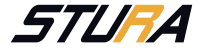

**KORK EXTERNE DRAM** 

Terminanfang Datum und Uhrzeit des Beginns; Sie können alternativ auch im nebenstehenden Kalender den Beginn auswählen.

Terminende Datum und Uhrzeit können alternativ auch in nebenstehendem Kalender angegeben werden.

Terminort Hier können Sie den Ort des Termins angeben.

Terminankündigung Ankündigungstext für den Termin; alternativ können Sie auch eine Textdatei hochladen.

Teilnehmer Teilnehmende des Termins.

Terminart Die Art des Termins.

URL Hier können Sie eine Web-Adresse angeben, die weitergehende Informationen über dieses Ereignis liefert.

Kontaktname Kontaktperson oder -organisation für das Ereignis.

- Kontaktadresse Adresse, bei der Sie weitergehende Informationen zum Ereignis erhalten können.
- Kontakt-E-Mail E-Mail-Adresse für Nachfragen.

Kontakt-Telefon Telefonnummer für Nachfragen und Reservierungen.

#### Artikeltyp - Nachricht

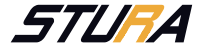

K ロ ▶ K @ ▶ K 할 ▶ K 할 ▶ 이 할 → 900

Nachrichten sind Seiten mit Titel, optionaler Beschreibung und Bild. Für Nachrichten lassen sich im Gegensatz zu Seiten noch je ein Bild mit Bildtitel angeben.

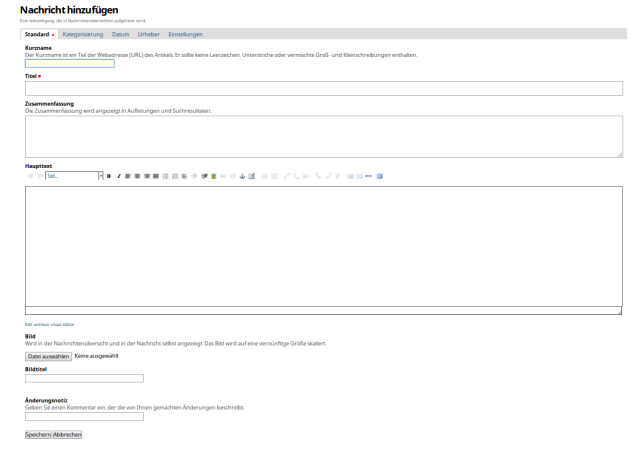

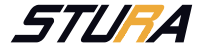

4 ロ > 4 何 > 4 ミ > 4 ミ > = = 4 9 Q Q

Kollektionen sind vorgefertigte Suchanfragen, die auch die Erschließung großer Datenbestände erlauben. Kollektionen können üblicherweise nicht von allen Mitgliedern eines Portals hinzugefügt werden, sondern nur von denjenigen, die die Rollen \*Website-Administrator\* oder \*Verwalter\* innehaben. siehe:

<www.stura.htw-dresden.de/stura/ref/verwaltung>

### <span id="page-27-0"></span>Veröffentlichung von Inhalten

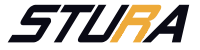

4 ロ > 4 何 > 4 ミ > 4 ミ > = = 4 9 Q Q

Nicht jede\*r Plonenutzer\*in darf veröffentlichen Für diese User übernimmt Referat ÖA die externe Veröffentlichung

- ▶ Referat xy erstellt Termin/Beitrag nach den inhaltlichen Regeln des StuRa
- ▶ Der Termin/Beitrag wird zur Veröffentlichung eingereicht
- Referat ÖA prüft Termin/Beitrag und nimmt bei Bedarf kleinere redaktionelle Änderungen und Korrekturen vor. (Bei groben Fehlern wird der Termin/Beitrag zurückgewiesen)
- ▶ Referat ÖA überprüft Kategorisierung und Relevanz für zusätzliche Veröffentlichung auf den Social Media Sites.
- $\triangleright$  Referat ÖA veröffentlicht den Termin/Beitrag extern.
- Referat xy ist für die Verfolgung seiner Termine/Beiträge eigenverantwortlich.

## Veröffentlichung von Inhalten

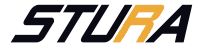

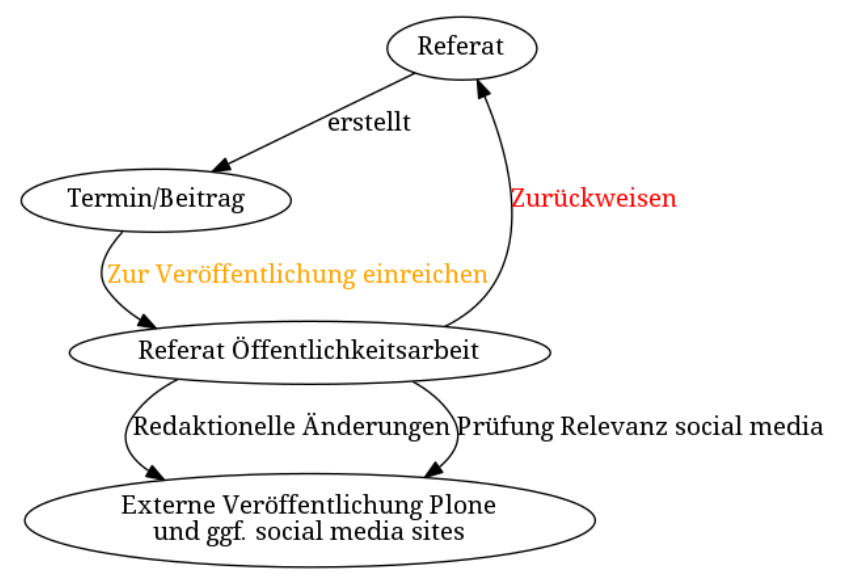

**KORKA SERKER SHORA** 

<span id="page-29-0"></span>Inhalt

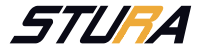

K ロ ▶ K @ ▶ K 할 ▶ K 할 ▶ 이 할 → 9 Q @

Was muss vermieden werden:

- $\blacktriangleright$  Generisches Maskulinum
- ▶ Fehler jeder Art
- **Falsche Daten oder Ortsbezeichnungen**
- $\triangleright$  Bilder ohne notwendige Rechte
- **Falsche Verwendung von Logos**
- **Falsche oder fehlende Kategorisierung**
- ▶ Satzzeichen, die in Rudeln auftreten

# <span id="page-30-0"></span>Mein Ordner einrichten

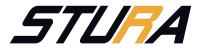

**KORK EX KEY KEY YOUR** 

- $\blacktriangleright$  Mein Menue  $\rightarrow$  Mein Ordner
- $\blacktriangleright$  Seite hinzufügen
- $\blacktriangleright$  Inhalte erstellen:
	- $\triangleright$  strukturiert (mit Überschriften)
	- $\blacktriangleright$  Vorstellung
	- $\triangleright$  Bild (muss kein Selfie sein)
	- $\triangleright$  e-Mail Adresse im StuRa (mit Hyperlink)
	- $\blacktriangleright$  sonstiges
- ► zur Veröffentlichung einreichen

Beispiele wie deine Seite aussehen kann findest du unter <https://www.stura.htw-dresden.de/members>.